Новые Технологические Системы

# картридж **БОШЬ МР7.0**

# руководство пользователя

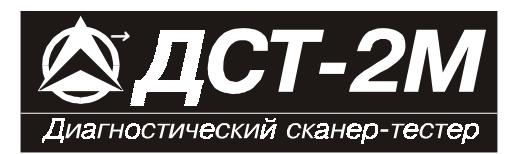

# *СОДЕРЖАНИЕ*

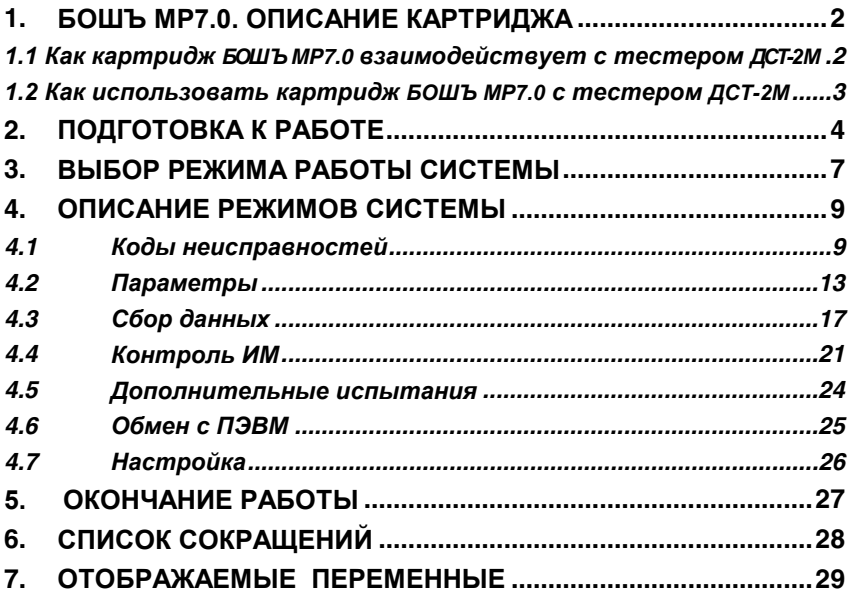

Все права защищены. Никакая часть этого документа не может быть воспроизведена в любой форме или любыми средствами, электронными или механическими, включая фотографирование, магнитную запись или иные средства копирования или сохранения информации без письменного разрешения НПП «Новые технологические системы».

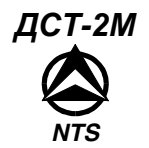

## 1. БОШЪ МР7.0. Описание картриджа

Картридж БОШЪ МР7.0 используется совместно с тестером ДСТ-2М для выявления и устранения неисправностей системы электронного управления впрыском топлива. Картридж предназначен для обслуживания автомобилей оснащенных электронными блоками управления (ЭБУ) **BOSCH® Motronic MP7.0** производства компании Robert Bosch GmbH. Картридж БОШЪ МР7.0 делает тестер ДСТ-2М более мощным, но и более простым и удобным в использовании инструментом, чем подобные устройства, встречающиеся на рынке. При помощи ДСТ-2М вы можете выбрать режимы тестирования, которые позволят Вам:

- считывать системные ланные.
- $\bullet$ обрабатывать коды неисправностей на русском или английском языке,
- сбрасывать коды неисправностей (ошибок),
- управлять следующими устройствами автомобиля:

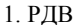

- 2. Обороты XX
- 3. Форсунка 1
- 4. Форсунка 2
- 5. Форсунка 3
- 6. Форсунка 4

10. Вентилятор 1 11. Вентилятор 2 12. Кондиционер

7. Зажигание 1 кат.

8. Зажигание 2 кат.

Для контроля работы двигателя фиксируются 32 различных параметра. Полный список переменных, которые отображаются при помощи картриджа БОШЪ МР7.0, приведен в разделе 7 данного руководства.

**9 PEH** 

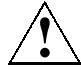

Ввиду того, что ЭБУ выпускаются с разной математикой, картридж разработан с максимальным набором параметров и функций. Из-за этого некоторые блоки не поддерживают определенные функции и выдают тестеру отрицательный ответ.

#### 1.1 Как картридж БОШЪ МР7.0 взаимодействует с тестером ДСТ-2М

ДСТ-2М позволяет отслеживать данные и контролировать работу ЭБУ посредством связи с ЭБУ через K-LINE соединитель (диагностический разъем), находящийся на автомобиле. ДСТ-2М состоит из микропроцессорного блока, который взаимодействует с ЭБУ и контролирует его работу; клавиатуры, которая дает Вам возможность управлять тестером, и дисплея. На жидкокристаллическом графическом дисплее в удобном виде отображается вся необходимая для диагностики информация. Картридж БОШЪ МР7.0 содержит микрокомпьютерную программу, под управлением которой выполняются все функции, описанные в этом руководстве.

#### *1.2 Как использовать картридж БОШЪ MP7.0 с тестером ДСТ-2М*

**ДСТ-2М** и данный картридж разработаны и сконструированы таким образом, чтобы максимально упростить и облегчить их использование. Однако рекомендуется сначала прочитать настоящее руководство, чтобы понять основные принципы работы с **ДСТ-2М**. Основные шаги, которым необходимо следовать при определении неисправностей в электронном оборудовании автомобиля:

- 1. Подсоединить **ДСТ-2М** к автомобилю,
- 2. Выбрать необходимый режим,
- 3. **ДСТ-2М** запускает режим тестирования, а Вы изучаете отображаемую на экране дисплея информацию.

**ДСТ-2М** проведет Вас через все необходимые этапы, необходимые для точной диагностики проблем в электронной системе, и поможет при любых затруднениях, которые могут возникнуть на этом пути. **ДСТ-2М** имеет разветвленную контекстно-ориентированную справочную службу — ПОМОЩЬ, доступную из любого режима по клавише "**0**". Режим работы (тестирования) выбирается путем нажатия на соответствующую клавишу, представленную в специальном "меню". Затем, при помощи клавиш ↑↓, Вы выбираете переменные для наблюдения. Обучение работе с тестером не займет много времени, не придется запоминать много новых сведений.

#### **ДЕТАЛЬНОЕ ОПИСАНИЕ ПРИНЦИПОВ РАБОТЫ ДЛЯ КАЖДОГО РЕЖИМА ПРИВОДИТСЯ В СЛЕДУЮЩИХ РАЗДЕЛАХ ДАННОГО РУКОВОДСТВА.**

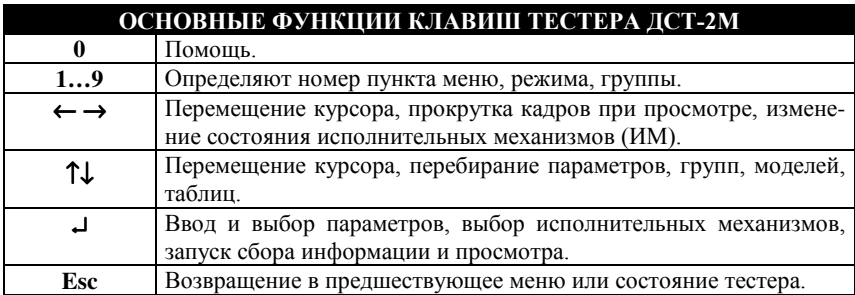

*Хотя ДСТ-2М является очень мощным инструментом, он не может полностью заменить Вас с вашими навыками и знаниями. Чтобы получить максимальную выгоду от пользования этим устройством, Вам необходимо полностью разбираться в системе электронного впрыска и двигателе внутреннего сгорания. Желательно, чтобы Вы использовали ДСТ-2М вместе со специальным руководством по обслуживанию системы впрыска топлива, диагностику которой Вы проводите.*

#### **2. Подготовка к работе**

## **ПРЕДОСТЕРЕЖЕНИЯ!**

#### **НЕ ДОПУСКАЕТСЯ УДАЛЯТЬ И УСТАНАВЛИВАТЬ КАРТРИДЖ ПРИ НАЛИЧИИ НАПРЯЖЕНИЯ ПИТАНИЯ ТЕСТЕРА ДСТ-2М НЕ ДОПУСКАЕТСЯ ПОДКЛЮЧАТЬ И ОТКЛЮЧАТЬ ТЕСТЕР ДСТ-2М ПРИ ВКЛЮЧЕННОМ ЗАЖИГАНИИ**

Из-за возможности бросков напряжения, которые могут привести к повреждению **ДСТ-2М** или электронной системы автомобиля, следует производить все манипуляции с разъемами тестера ПРИ ОТКЛЮЧЕННОМ ЗАЖИГАНИИ.

Если Вам необходимо сменить или вставить картридж:

- ВЫКЛЮЧИТЕ зажигание;
- отключите разъем питания кабеля от аккумуляторной батареи;
- смените или установите картридж;
- подключите разъем питания;
- ВКЛЮЧИТЕ зажигание.

# **ОПАСНО!**

**рекомендуется глушить двигатель при считывании тестером данных:**

- **ошибок,**
- **данных блока управления и автомобиля.**

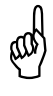

**НИКОГДА, НИ ПРИ КАКИХ ОБСТОЯТЕЛЬСТВАХ НЕ СЛЕДУЕТ выполнять вышеперечисленные процедуры ВО ВРЕМЯ ДВИЖЕНИЯ АВТОМОБИЛЯ. Несоблюдение этого правила может привести к ситуации, ОПАСНОЙ ДЛЯ ВАШЕЙ ЖИЗНИ!**

Перед тем как начать работу с картриджем БОШЪ MP7.0, обязательно выполните следующие действия:

1. Убедитесь, что зажигание на автомобиле ВЫКЛЮЧЕНО.

2. Вставьте картридж в разъем для программного картриджа в нижней части тестера ДСТ-2М. Убедитесь, что картридж вставлен "правильно".

3. Подсоедините диагностический шнур для автомобилей ВАЗ к соответствующему разъему в верхней части ДСТ-2М и закрепите его винтами.

4. Вставьте диагностический разъем шнура ВАЗ в гнездо диагностического разъема, расположенного на автомобиле. После подачи питания на дисплей выводятся данные BIOS и данные картриджа. Затем отобразится меню настройки языка (это меню может быть пропущено, и на экран сразу выведено главное меню, если до этого ДСТ-2М с предыдущим картриджем имел такие же настройки, как заданы по умолчанию в новом картридже). Установите нужный язык нажатием клавиши "1" или "2":

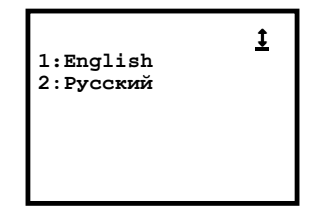

Затем на дисплей выводится главное меню системы:

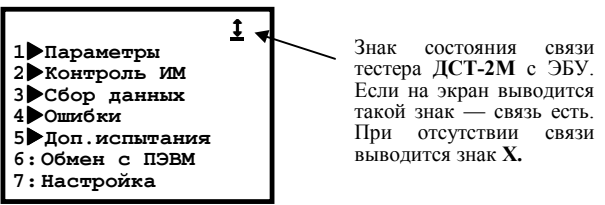

5. ЕСЛИ ИЗОБРАЖЕНИЕ НА ДИСПЛЕЕ ВЕРНОЕ — ЗАПУСТИТЕ ДВИГАТЕЛЬ.

6. ЕСЛИ ИЗОБРАЖЕНИЕ НА ДИСПЛЕЕ ОТСУТСТВУЕТ ИЛИ ОТЛИЧАЕТСЯ ОТ ПРИВЕДЕННОГО НА РИСУНКЕ - ВЫПОЛНИТЕ СЛЕДУЮЩИЕ ДЕЙСТВИЯ:

1) Если на дисплее тестера ДСТ-2М нет никакого изображения:

- − удостоверьтесь, что контакты диагностического разъема исправны, не загрязнены и не окислились;
- − убедитесь , что напряжение +12В присутствует на 2 контакте гнезда диагностического разъема и 12 контакт заземлен (надежно соединен с массой).

2) Если на экран выводится знак отсутствия связи с  $\partial$ БУ —  $|\mathbf{\times}|$ , то причинами этого могут быть:

- отсутствие напряжения питания ЭБУ. Проверьте цепь питания ЭБУ, чистоту контактов питания в разъеме ЭБУ;
- − неисправность шнура ВАЗ. Отсоедините и снова подсоедините диагностический разъем шнура, затем проделайте такую же операцию с разъемом, расположенным на корпусе тестера.

3) Если на дисплее выводится сообщение:

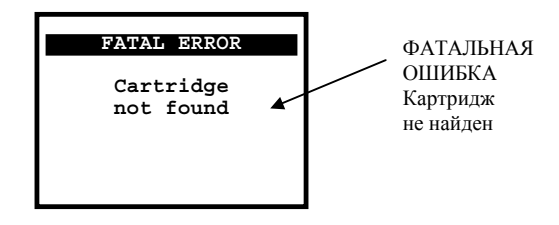

то отсоедините диагностический разъем, отключив питание тестера, выньте и снова вставьте программный картридж, убедитесь, что картридж входит на свое место правильно. без перекосов. Подсоедините диагностический разъем шнура.

Если проблемы остаются, обратитесь к паспорту на ДСТ-2М для запуска процедур самотестирования ДСТ-2М или в службу по ремонту.

Допускается мигание лампы диагностики во время работы с тестером.

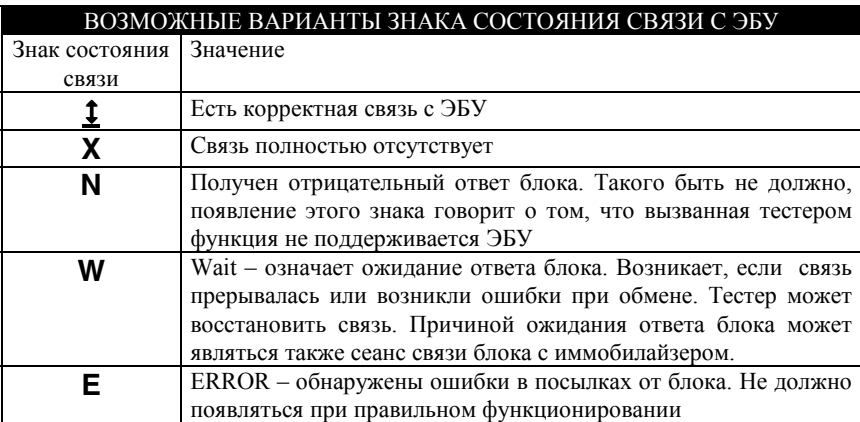

#### **3. Выбор режима работы системы**

Взаимодействие пользователя с тестером осуществляется при помощи специального системного меню. Главное меню имеет следующий вид:

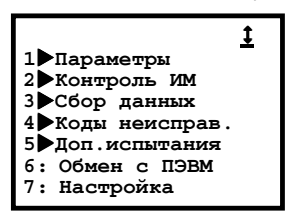

Выбор пункта меню осуществляется либо при нажатии клавиши с цифрой, соответствующей номеру пункта, либо установкой (при помощи клавиш ↑↓) курсора на необходимый пункт меню и нажатием клавиши .

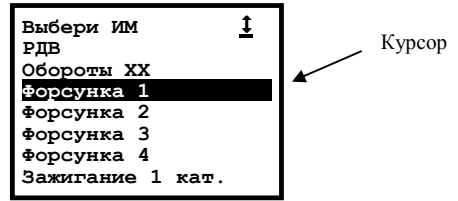

Знак • показывает, что данный пункт меню содержит меню нижнего уровня подменю. Возврат обратно (в предыдущий уровень меню) происходит при нажатии клавиши **Esc**, или, в некоторых случаях, возврат осуществляется самой системой.

Наименование каждого пункта главного меню соответствует названию соответствующего режима работы.

**ПАРАМЕТРЫ**. Этот режим позволяет просмотреть все параметры, снимаемые с ЭБУ тестером **ДСТ-2М**.

**КОНТРОЛЬ ИМ.** Контроль исполнительных механизмов и управление ими. Этот режим позволяет управлять исполнительными механизмами, подключенными к ЭБУ, и некоторыми параметрами работы двигателя. Перечень доступных устройств выводится после выбора этого режима.

**СБОР ДАННЫХ.** Этот режим позволяет собирать информацию (данные), передаваемую с ЭБУ, а также настраивать условия (опции) сбора информации.

**КОДЫ НЕИСПРАВ**. Этот режим дает Вам возможность просматривать полученные от ЭБУ коды неисправностей (ошибок).

**ДОП. ИСПЫТАНИЯ.** Режим дополнительных испытаний позволяет измерять с помощью тестера среднее напряжение бортовой сети и частоту вращения коленвала при запуске двигателя и продувке цилиндров. Позволяет сбрасывать ЭБУ и устанавливать коэффициент коррекции CO.

ОБМЕН С ПЭВМ. Этот режим используется для обработки данных диагностики автомобиля на компьютере типа IBM® PC, для ведения баз данных. Обмен ведется через канал K-Line тестера с использованием специального адаптера.

НАСТРОЙКА. В этом режиме осуществляется выбор языка, на котором будут выводиться сообщения. Выбранные опции настройки сохраняются и после выключения питания тестера.

ПОМОЩЬ (справка). Помощь можно вызвать из любого другого режима нажатием клавиши 0. При этом на экране появляется справка о том режиме, из которого был сделан запрос о помощи. Текст на экране можно перелистывать клавишами  $\uparrow \downarrow$ . Выход из режима помощи производится нажатием клавиши Esc.

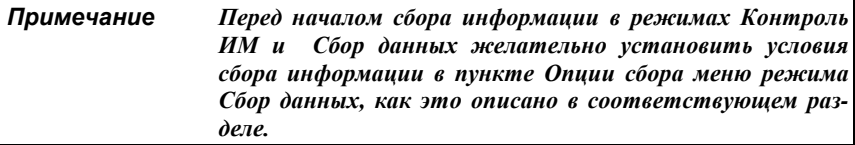

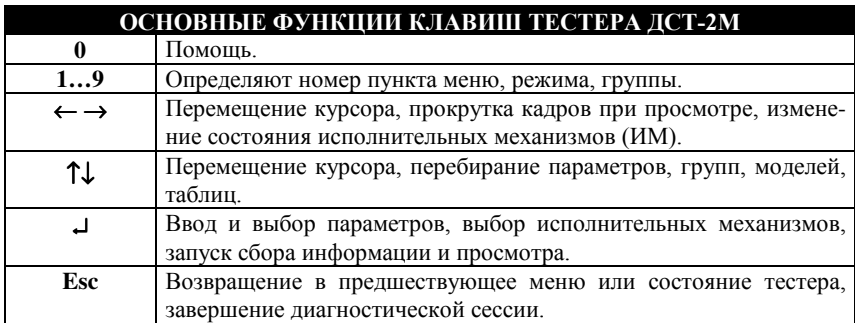

#### **4. Описание режимов системы**

#### *4.1 Коды неисправностей*

## **РЕЖИМ:4 КОДЫ НЕИСПРАВНОСТЕЙ**

#### *Остановите автомобиль! Заглушите двигатель!*

Тестер **ДСT-2М** под управлением программы, записанной в картридже, принимает коды ошибок (неисправностей), выявленных ЭБУ во время управления двигателем. Назначение режима **КОДЫ НЕИСПРАВНОСТЕЙ** — считывать передаваемые ЭБУ коды неисправностей.

В режиме **КОДЫ НЕИСПРАВНОСТЕЙ** осуществляется вывод кодов неисправностей (ошибок). Каждый код ошибки отображается своим номером и сопровождается соответствующим ему описанием. Отпадает необходимость обращаться к специальному справочному руководству для выяснения, что означает тот или иной кодовый номер. Кроме того, в этом режиме возможно сбросить все накопленные ЭБУ ошибки.

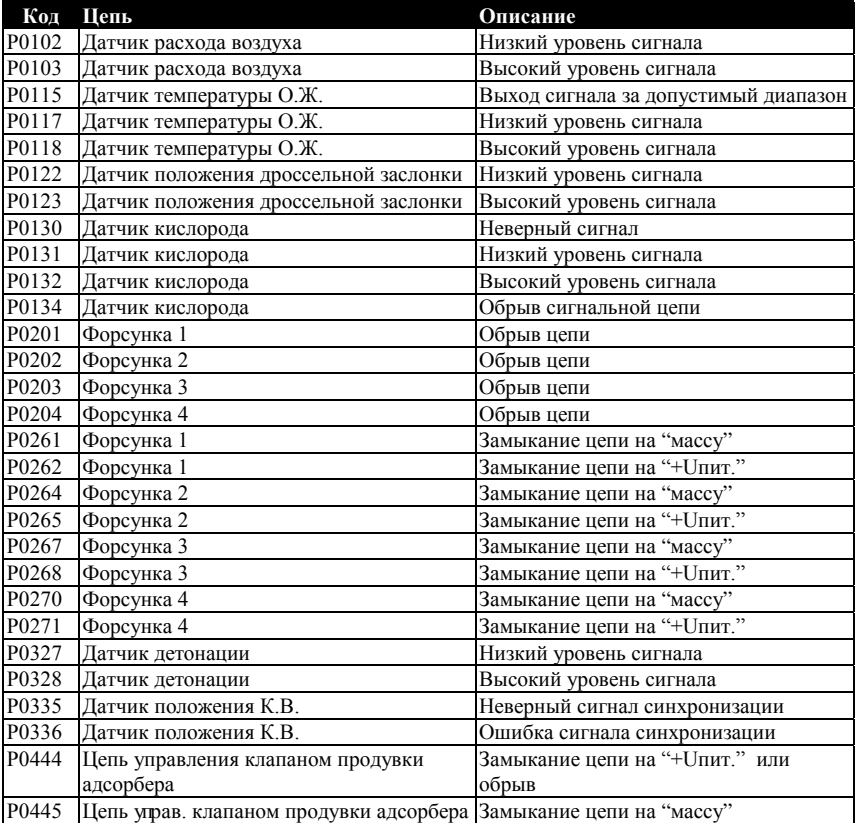

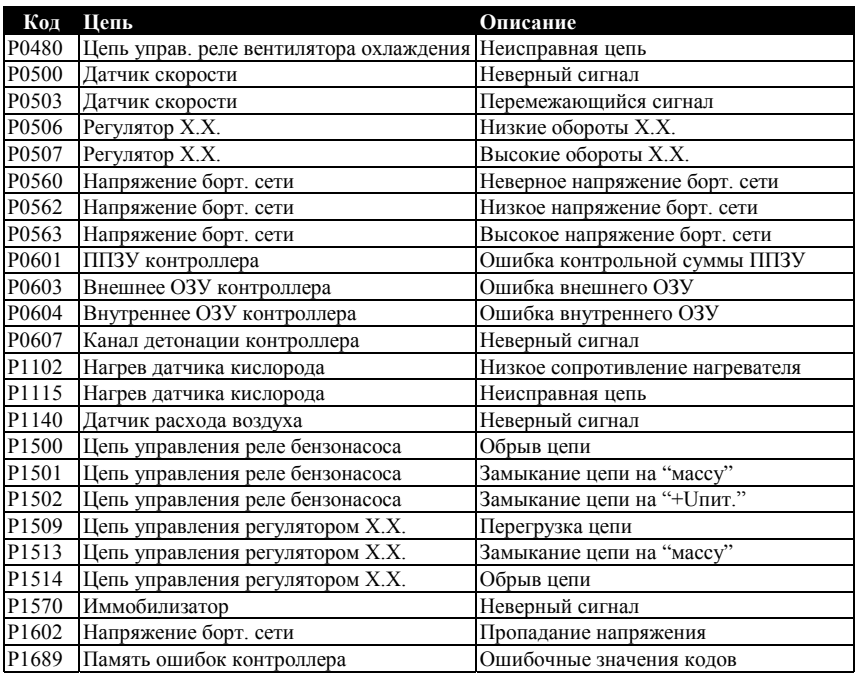

Режим КОЛЫ НЕИСПРАВ запускается из главного меню нажатием клавиши 4. На экран дисплея выводится меню режима:

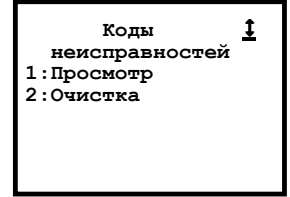

 $\Rightarrow$  Просмотр. Нажмите клавишу 1. В этом случае тестер принимает от ЭБУ список неисправностей. На экран выводится номер ошибки в списке, общее количество ошибок и описание неисправности. Нажимая на клавиши ↑↓ можно просмотреть весь список текущих неисправностей. При этом в трех нижних строках экрана появится краткое описание выбранного кода. Например:

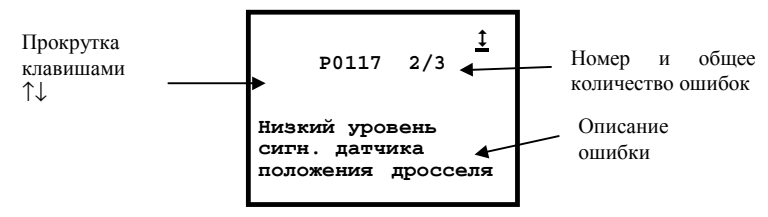

При отсутствии ошибок на экран выводится сообщение "Нет  $0/0"$ .

При нажатии → появляется окно расшифровки статуса ошибки, где отображаются значки-пиктограммы:

- подтвержденная неисправность

楽 - активная (в настоящее время) неисправность

сÓ - влияет на токсичность выхлопа

- больше максимального уровня

- меньше минимального уровня
- ошибочный сигнал
- отсутствие сигнала
	- специфическая ошибка

перемежающийся сигнал

При повторном нажатии  $\rightarrow$  возникает окно счетчика ошибки, а при следующем нажатии клавиши - на экране появляются условия возникновения ошибки и параметры.

Нажатие клавиши Esc вернет Вас в меню режима.

 $\Rightarrow$  Очистка. Запуск этой функции клавишей 2 приведет к сбросу всех накопленных в памяти ЭБУ ошибок. После сброса ошибок возврат в меню режима произойдет автоматически. Проверить очистку можно через пункт 1, экран будет иметь следующий вид

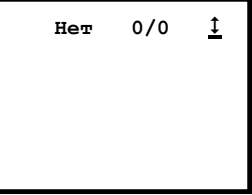

Нажатие на клавишу **Esc** – возврат из меню режима **КОДЫ НЕИСПРАВ.** в главное меню.

*Примечание Сброс ошибок осуществляется также при отключении питания ЭБУ.*

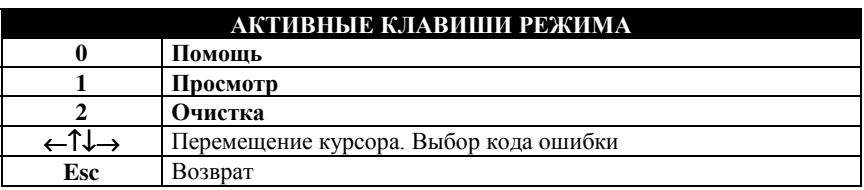

*4.2 Параметры*

**РЕЖИМ:1 ПАРАМЕТРЫ**

Режим **ПАРАМЕТРЫ** служит для просмотра параметров, принимаемых тестером **ДСТ-2М** от ЭБУ. Параметры могут быть разбиты на 9 групп по 7 параметров в каждой. Состав групп определен по умолчанию. Можно изменить состав любой группы по своему усмотрению путем замены ненужных параметров на нужные. Возможен просмотр и остальных, не включенных в группы, параметров.

Для запуска режима **ПАРАМЕТРЫ** из главного меню, нажмите на клавишу **1**. После этого на экране дисплея **ДСТ-2М** появится меню режима:

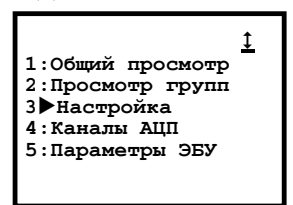

Ö **Общий просмотр**. Выбирается нажатием клавиши **1** меню режима. При этом на экран выводятся все данные, принимаемые от ЭБУ. Перемещение списка данных по экрану осуществляются клавишами ↑↓. Для возврата в меню режима нажмите **Esc**.

Ö **Просмотр групп**. Этот подрежим позволяет просматривать данные, входящие в группу. Соответствующий пункт меню выбирается по клавише **2**. При этом на экране появляется список данных, например, 1-й группы, и их текущие значения.

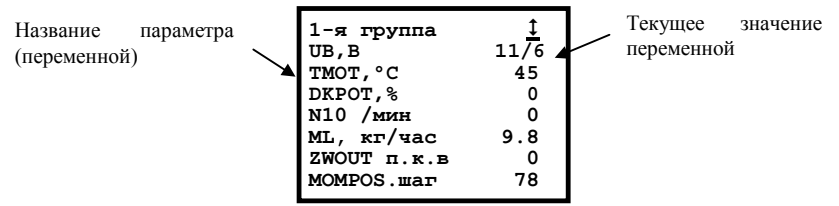

Для просмотра остальных групп следует использовать клавиши ↑↓. Группы упорядочены в соответствии с их номерами. После 9-й группы снова становится доступной 1-я группа.

По клавише **0** доступна помощь. Клавиша **Esc** вернет Вас в меню режима. Тестер запоминает номер той группы, с которой вы работали в последний раз.

 $\Rightarrow$ **Настройка**. Выбирается нажатием на клавишу 3. При этом на экране появится перечень (подменю) возможных видов настройки:

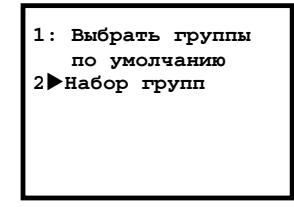

Очевидно, что настройку групп можно выполнить двумя способами.

А. Нажатие на клавишу 1 позволяет Вам выбрать группы по умолчанию. Это означает, что группы будут сформированы программным обеспечением автоматически. На экран будет выдано сообщение:

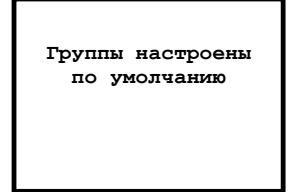

После чего произойдет автоматический возврат в предыдущее меню.

В. Набор групп. Набор параметров в группе осуществляется пользователем. При выборе этого способа на экране появится запрос номера группы, содержимое которой Вы хотели бы изменить.

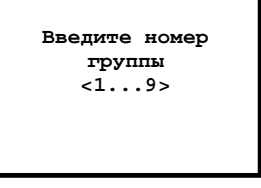

Нажмите соответствующую номеру группы клавишу, после чего на экран будут выведены данные выбранной группы, вопрос "Что изменить?" и курсор.

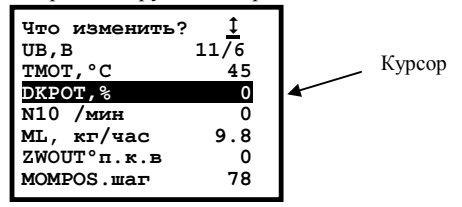

Курсор установлен на одном из параметров выбранной Вами группы. Перемещая курсор клавишами  $\uparrow\downarrow$ , укажите, какой именно параметр Вы хотите заменить, и нажмите клавишу - На экране появится список всех данных, которые **ДСТ-2М** может принять от ЭБУ, вопрос "**Чем заменить?"** и курсор.

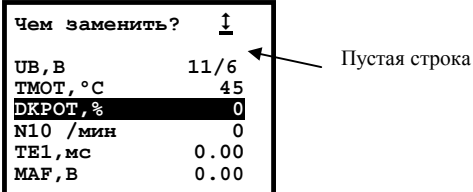

Как и в предыдущем случае, для выбора нового параметра и ввода его в группу используются клавиши ↑↓ и ↵. После нажатия на клавишу ↵ Вы вернетесь к экрану "**Что изменить?"**. Для удаления выбранного Вами параметра установите курсор на *пустой строке* и нажмите клавишу ↵. Нажатие на клавишу **Esc,** как обычно, возвращает Вас на один пункт назад.

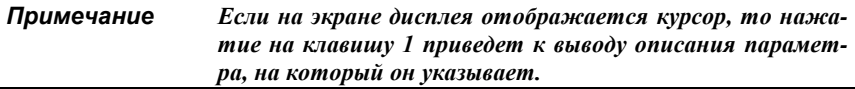

Ö**Каналы АЦП.** . Данный пункт меню выбирается нажатием на клавишу **4**. Этот подрежим позволяет просматривать значения сигналов на входе блока управления с соответствующих датчиков Для просмотра 1 и 2 групп следует использовать клавиши ↑↓**.** При этом на экране появляется список сигналов и их текущие значения.

Ö **Параметры ЭБУ**. Нажмите клавишу **5**. Этот пункт меню позволяет получать информацию о программе, находящейся в ПЗУ ЭБУ. Используя клавиши ↑↓, Вы можете просмотреть данные **блока управления**, и **автомобиля** соответственно. Клавиша **Esc** вернет Вас в меню режима.

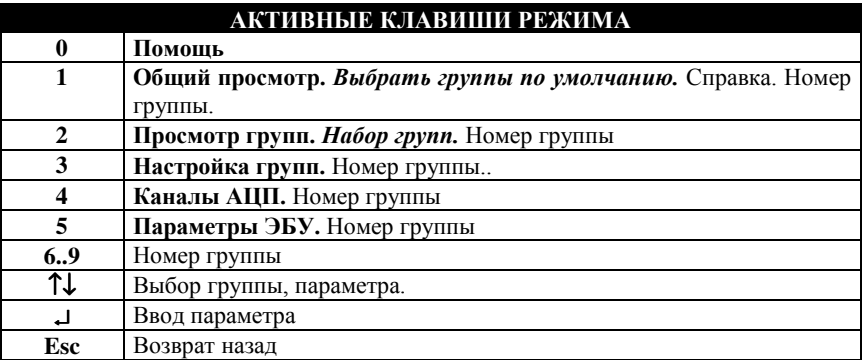

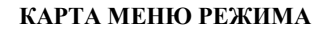

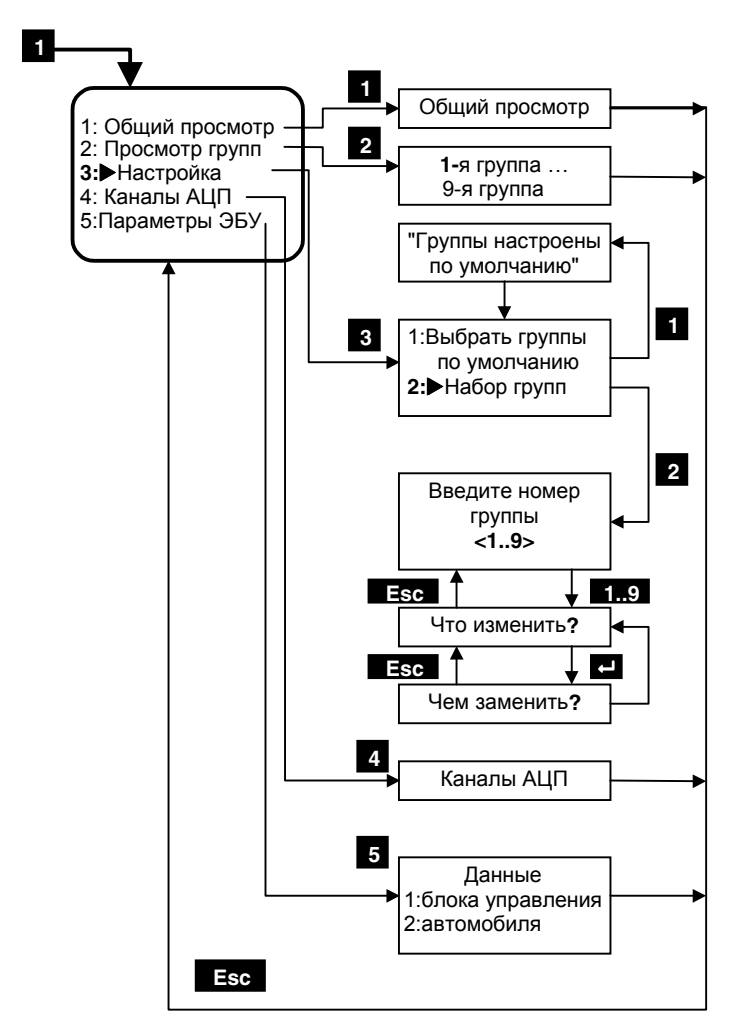

#### 4.3 Сбор данных

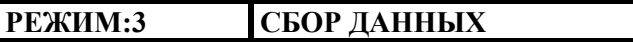

Режим СБОР ДАННЫХ предназначен для приема и записи в память тестера от ЭБУ значений всех переменных, кодов ошибок и флагов состояний, в соответствии с выбранной моделью сбора.

Собранная информация помещается в память ДСТ-2М и доступна для дальнейшего использования. Сбор данных может осуществляться по разным алгоритмам, выбор которых производится в этом режиме. Передача данных ведется в реальном времени, занесение их в память производится по кадрам. Доступ к сохраненной информации осуществляется также по кадрам.

Режим СБОР ЛАННЫХ вызывается из главного меню клавишей 3. После вхола в него на экран дисплея выводится меню режима:

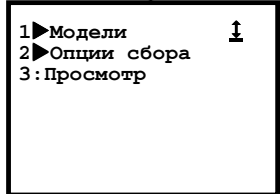

⇒Модели. Клавиша 1. В этом режиме ДСТ-2М принимает все переменные, передаваемые от ЭБУ, и запоминает (записывает) их в соответствии с выбранной моделью сбора. Данные принимаются моделями (блоками) до 21 переменной в каждой. Всего, по умолчанию, настроено 20 моделей. Каждая модель может содержать любой набор переменных.

При входе в режим на экран выводится список моделей и курсор:

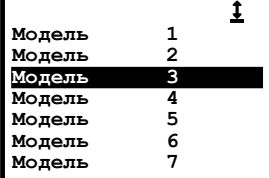

Перемещая клавишами ↑↓ курсор, выберите нужную модель и клавишей → войдите в список переменных.

«Слово» состояния coopa информации. может принимать значения:готов, запись до, запись после, просмотр.

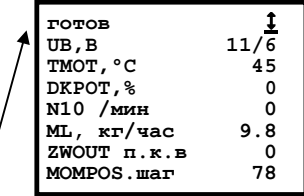

В верхней строке экрана выводится «слово» состояния сбора информации и символ состояния связи с ЭБУ. Клавиша **Esc** вернет Вас назал.

В остальных 7 строках экрана выводятся данные. Для перелистывания данных "вперед-назад" используйте клавиши  $\uparrow\downarrow$ . Данные размещаются на 3-х страницах. Изменять солержимое молели можно нажатием на клавишу 9. При этом запускается стандартная процедура изменения списка параметров (Что изменить? Чем заменить?), подробно описанная на с.14 в абзаце В. Набор групп.

Нажатие на клавишу - запускает процедуру записи данных, что отражается в изменении «слова» состояния сбора.

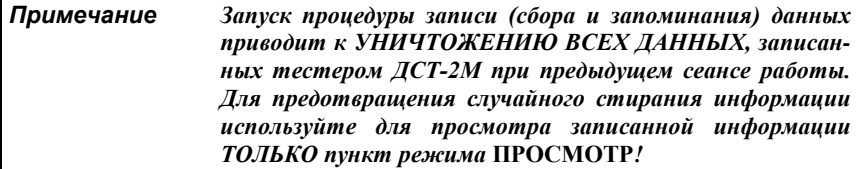

«Слова» состояния сбора данных означают следующее:

- Готов тестер готов к приему информации от ЭБУ. Для перехода к записи нажмите клавишу.
- Запись до тестер собирает информацию и записывает ее в свою память, пока не нажата клавиша "Конец записи (нажатие на ) соответствует 0-му кадру. Вся собранная информация находится перед ним. Кадры нумеруются отрицательными числами. Это состояние возможно при установленных опциях сбора информации До события и До и после. Опции устанавливаются в пункте Опции сбора режима Сбор данных.
- Запись после тестер начинает собирать информацию после нажатия клавиши  $\Box$ . Начало записи соответствует 0-му кадру, а собранная информация находится после него. Нумерация кадров ведется положительными числами. Сбор заканчивается или по заполнении памяти, или по нажатию на клавишу - Запись после работает при установке опций После события или До и после в пункте Опции сбора режима СБОР ДАННЫХ.
- Просмотр просмотр собранной информации. Режим просмотра запускается по окончании сбора информации. В состоянии просмотра на экран выводится содержимое 0-го кадра. Просмотр собранной информации можно осуществлять как вперед, так и назад от нулевого кадра клавишами  $\leftarrow \rightarrow$  в зависимости от проведенной записи. Номер текущего кадра выводится справа от слова Просмотр в верхней строке экрана. Перемещение по кадрам осуществляется клавишами < > . Нажатием на клавишу 1 можно переключиться между временем кадра и номером кадра.

Вновь в состояние Готов тестер переводится нажатием клавиши -. ⇒Опции сбора. В этом пункте меню устанавливаются условия, по которым производится сбор информации в режимах КОНТРОЛЬ ИМ и СБОР ДАННЫХ. На экран выводится перечень опций:

**1: После события 2: До события 3: До и после**

Для выбора опции нажмите соответствующую клавишу **1**, **2** или **3**.

- 1. **После события** при этом условии сбор информации запускается по нажатию клавиши ↵. Сохранение принятой информации начинается с 0-го кадра и продолжается до тех пор, пока не нажата клавиша ↵. По ходу сбора данных номер текущего кадра увеличивается. Запоминается максимально возможное количество кадров. При данном условии в строке состояния сбора информации режимов **КОНТРОЛЬ ИМ** и **СБОР ДАННЫХ** будет выводиться слово **Запись после**.
- 2. **До события** при этом условии сбор информации запускается нажатием клавиши ↵ и прекращается при нажатии на клавишу ↵. Сохранение информации заканчивается 0-м номером кадра. По ходу записи номер текущего кадра увеличивается. Запоминается максимально возможное количество кадров. В случае нехватки памяти запись пойдет сначала и в перезаписанных кадрах прежняя информация потеряется. При данном условии в строке состояния сбора информации в режимах **КОНТРОЛЬ ИМ** и **СБОР ДАННЫХ** будет выводиться «слово» **Запись до**.
- 3. **До и после** при этом условии сбор информации запускается нажатием клавиши ↵ и протекает как в случае **До события**. Следующее нажатие клавиши ↵ отмечает 0-й кадр и сразу начинает прием информации, как в разделе **После события,** до очередного нажатия клавиши ↵ или до заполнения памяти. Запоминается максимально возможное количество кадров. При данном условии в строке состояния сбора информации режимов **КОНТРОЛЬ ИМ** и **СБОР ДАННЫХ** будет выводиться сначала «слово» **Запись до**, а после нажатия клавиши ↵ «слово» **Запись после**.

*Примечание При ручном запуске сбора информации событием считается нажатие на клавишу* ↵*.*

После выбора любой опции произойдет автоматический возврат в меню режима. Ö**Просмотр**. Собранные тестером данные можно просмотреть, выбрав, нажав клавишу **3**, пункт **ПРОСМОТР**. На экран выводится список собранных параметров. Клавишами ↑↓ можно перемещаться по списку. Перемещение по кадрам осуществляется клавишами  $\leftarrow \rightarrow$ . При отсутствии информации на экран дисплея **ДСТ-2М** выводится сообщение: "**Нет данных**". Выход в меню режима клавишей **Esc**.

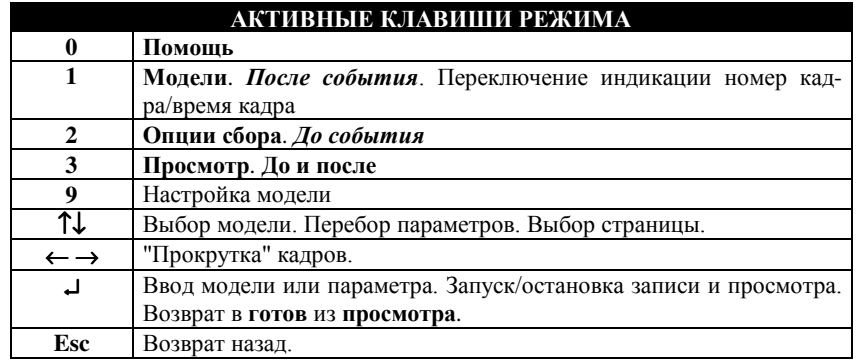

#### *4.4 Контроль ИМ*

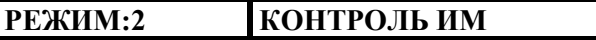

Режим **КОНТРОЛЬ ИМ** (исполнительных механизмов) позволяет проводить испытания двигателя и ЭБУ автомобиля, для которых доступно управление некоторыми исполнительными механизмами, подключенными к компьютерной системе электронного впрыска.

При работе в этом режиме осуществляется вывод параметров состояния двигателя на экран дисплея, а также возможна запись принимаемой от ЭБУ информации в ОЗУ тестера. Собранную информацию можно затем просмотреть. Просмотр сохраненной информации производится по кадрам.

В режиме **КОНТРОЛЬ ИМ** для управления доступны следующие исполнительные механизмы:

- 1. Управление регулятором дополнительного воздуха.
- 2. Обороты холостого хода.
- 3. Форсунка 1.
- 4. Форсунка 2.
- 5. Форсунка 3.
- 6. Форсунка 4.
- 7. Первая катушка зажигания.
- 8. Вторая катушка зажигания.
- 9. Реле бензонасоса.
- 10. Вентилятор 1.
- 11. Вентилятор 2.
- 12. Реле муфты кондиционера.

Измененные состояния устройств отображаются на экране тестера.

Сбор информации производится согласно условиям, установленным в пункте **Опции сбора** режима **СБОР ДАННЫХ (**подробнее стр**.**18 Ö**Опции сбора)**.

Лля выбора в главном меню режима КОНТРОЛЬ ИМ нажмите клавишу 2. После этого тестер выдаст на экран дисплея ДСТ-2М список исполнительных механизмов, доступных для управления.

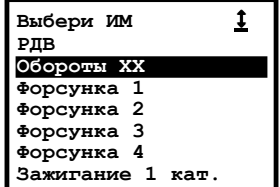

Используя клавиши  $\uparrow\downarrow$ , установите курсор на нужной Вам строке и нажмите клавишу – Гестер перейлет в режим готовности управления конкретным исполнительным механизмом.

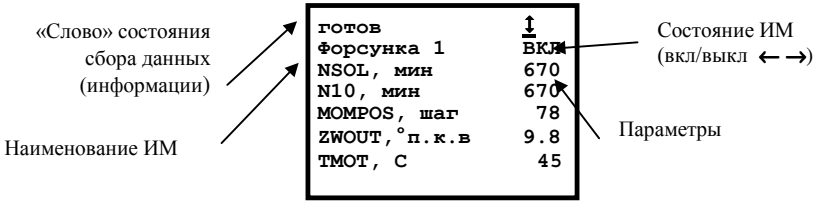

В верхней строке экрана показано состояние связи с ЭБУ и состояние сбора данных (см стр.18 "«Слова» состояния сбора данных означают следующее...").

В следующей строке экрана дисплея тестера выводится название управляемого исполнительного механизма и его состояние. Если состояние не высвечивается, это значит, что оно неизвестно. Изменение состояния устройства производится клавишами  $\leftarrow \rightarrow$ .

За изменениями, происходящими в работе двигателя при управлении исполнительными механизмами, можно наблюдать по параметрам, выводимым в остальных шести строках экрана дисплея ДСТ-2М.

Для каждого ИМ может выводиться до 18 параметров, разбитых на 3 страницы по 6 элементов в каждой. Клавишами ↑↓ можно переходить от одной страницы к другой. Содержимое каждой страницы может изменяться пользователем. Для настройки страницы необходимо нажать клавишу 9, после чего запускается стандартная процедура изменения списка параметров (Что изменить? Чем заменить?), подробно описанная на стр.14 в абзаце В.Набор групп..

В любой момент одним или несколькими нажатиями на клавишу Esc можно перейти к списку исполнительных механизмов и выбрать новое устройство. При этом прежние установки будут сохранены.

При выходе из режима управления конкретным механизмом сбрасываются и перестают действовать установленные значения управления устройствами.

#### **Исполнительные механизмы.**

- 1. **Кондиционер** включение (выключение) реле муфты кондиционера. *Доступ для испытаний может отсутствовать для некоторых версий ЭБУ.*
- 2. **РБН** реле бензонасоса. РБН служит для включения (выключения) электробензонасоса, который обеспечивает подачу топлива из бензобака через магистральный топливный фильтр на топливную рампу. Возможно включение (выключение) реле бензонасоса. Следует обратить внимание, что ЭБУ позволяет управлять РБН только при неработающем двигателе. *Доступ для испытаний может отсутствовать для некоторых версий ЭБУ.*
- 3. **Вентилятор 1** включение/выключение вентилятора. *Доступ для испытаний может отсутствовать для некоторых версий ЭБУ.*
- 4. **Вентилятор 2**  аналогично Вентилятору 1.
- 5. **РДВ** Управление положением регулятора дополнительного воздуха. Пошаговое управление положением регулятора осуществляется клавишами  $\leftarrow \rightarrow$ .
- 6. **Катушка зажигания 1**. При получении команды на включение ЭБУ на катушку выдается серия импульсов. Затем происходит автоматическое отключение и выводится информация о состоянии устройства.
- 7. **Катушка зажигания 2**. Аналогично катушке 1.
- 8. **Обороты ХХ** желаемые обороты холостого хода. Устанавливается новое значение желаемых оборотов холостого хода (800+200).
- 9. **Форсунка 1.** При получении от тестера команда на включение ЭБУ подает на форсунки в течении определенного периода времени серию импульсов, затем они автоматически отключаются. Управление (включение/выключение) осуществляется клавишами ← →.
- 10. **Форсунка 2.** Аналогично форсунке 1.
- 11. **Форсунка 3.** Аналогично форсунке 1.
- 12. **Форсунка 4.** Аналогично форсунке 1.

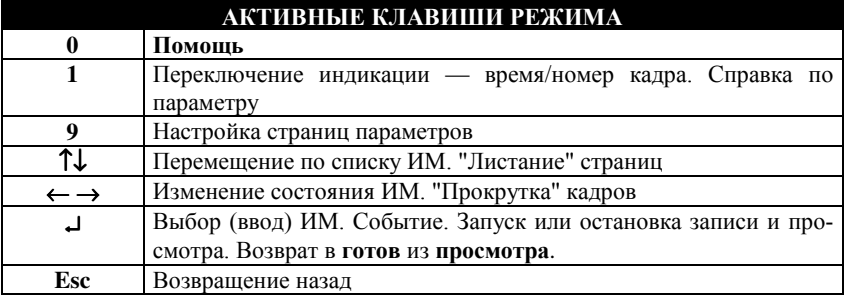

*4.5 Дополнительные испытания*

# **РЕЖИМ:5 ДОП. ИСПЫТАНИЯ**

Режим **ДОПОЛНИТЕЛЬНЫЕ ИСПЫТАНИЯ** предназначен для наблюдения за работой системы электронного впрыска топлива во время запуска и прокрутки стартером двигателя.

Режим **ДОП. ИСПЫТАНИЯ** запускается из главного меню при нажатии на клавишу **5**. Меню режима имеет следующий вид:

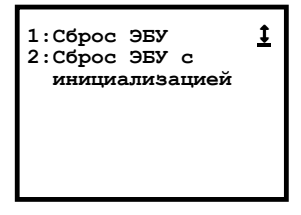

Ö**Сброс ЭБУ.** При нажатии на клавишу 1 происходит сброс программы ЭБУ. Блок приходит в состояние, в котором он находится сразу же после включения питания. Возврат в меню режима – автоматический.

Ö**Сброс ЭБУс инициализацией.** Соответствует отключению питания от ЭБУ, при этом стирается содержимое ОЗУ ЭБУ и все данные адаптации.

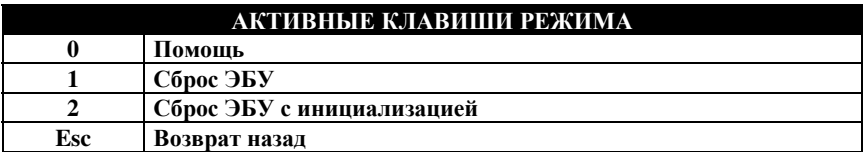

#### *4.6 Обмен с ПЭВМ*

# **РЕЖИМ:6 ОБМЕН С ПЭВМ**

Для осуществления взаимодействия (обмена информацией) между диагностическим тестером **ДСТ-2М** и компьютером предназначен режим **ОБМЕН С ПЭВМ**. При длительном техническом обслуживании автомобилей с электронным управлением впрыском топлива, работе с электронными блоками управления, по тем или иным причинам, появляется необходимость использования персональных компьютеров , например, совместимых с IBM®PC.

Компьютеры могут быть снабжены соответствующим программным обеспечением, предназначенным для более тщательной обработки полученных параметров работы двигателя, ведения баз данных. Обмен осуществляется по каналу K-Line. В этом режиме последовательный порт тестера должен быть соединен специальным кабелем с последовательным портом компьютера.

Вызов режима **ОБМЕН С ПЭВМ** осуществляется из главного меню нажатием клавиши **6**. Данный режим является единственным режимом, который запускается сразу по нажатию клавиши. Поэтому он обозначен символом " **:** " .

Обмен между тестером и ПЭВМ происходит по запросу и под управлением персонального компьютера. Все параметры обмена определяются программным обеспечением компьютера.

После запуска режима **ОБМЕН С ПЭВМ** на экран дисплея **ДСТ-2М** выводится сообщение: "**Обмен с ПЭВМ**". В правом верхнем углу выводится знак состояния обмена.

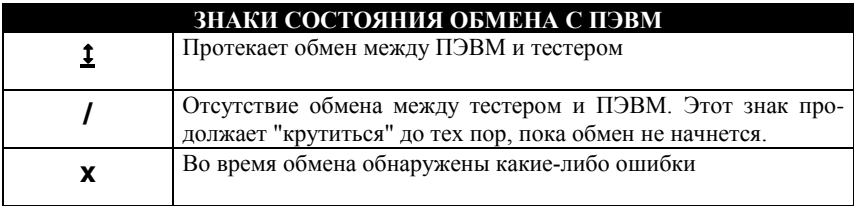

Выйти из режима обмена с ПЭВМ можно при помощи клавиши **Esc**.

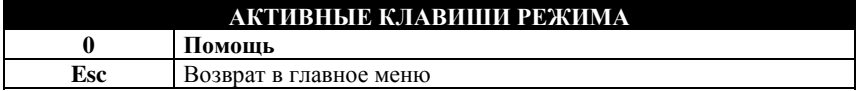

#### *4.7 Настройка*

**РЕЖИМ:7 НАСТРОЙКА**

Режим **Настройка** предназначен для установки языка сообщений, выводимых на экран дисплея тестера.

Вызов режима происходит при нажатии клавиши **7** главного меню. На экран выводится меню режима:

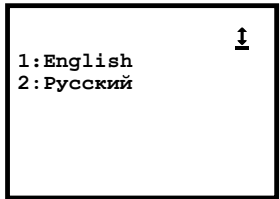

Тестер может выдавать сообщения на русском и английском языках. Выбор желаемого языка совершается либо клавишей **1** — **English**, либо клавишей **2** — **Русский**. После настройки языка автоматически произойдет возврат в главное меню.

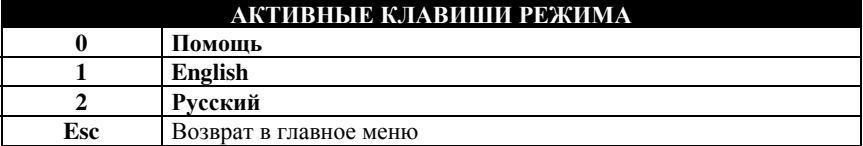

#### 5. Окончание работы

После использования тестера ЛСТ-2М необходимо выполнить несколько простых лействий, которые позволят максимально продлить "жизнь" прибора.

Во-первых, до отключения питания, сбросьте все коды ошибок, которые могли быть установлены во время проведения диагностики электронной системы управления впрыском топлива.

В главном меню нажмите ESC, на экране появится:

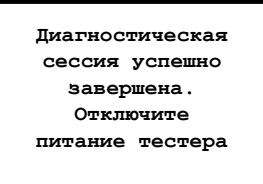

Далее, отключите питание тестера путем отсоединения шнура ВАЗ от соответствующего разъема на автомобиле. Отсоедините шнур ВАЗ от тестера. Вы можете проверить кабель и разъемы на наличие каких-либо повреждений или коррозии (окисление контактов).

Отсоедините программный картридж, поместите тестер, картридж и шнур ВАЗ в соответствующую упаковку.

Примечание Запрещается мыть корпус тестера и картриджей при помощи сильных растворителей, таких как бензин и средства на его основе, ацетон, трихлорэтилен, дихлорэтан и т.п. Не допускайте попадания воды и растворителей внутрь корпуса тестера ДСТ-2М и картриджей.

# **6. Список сокращений**

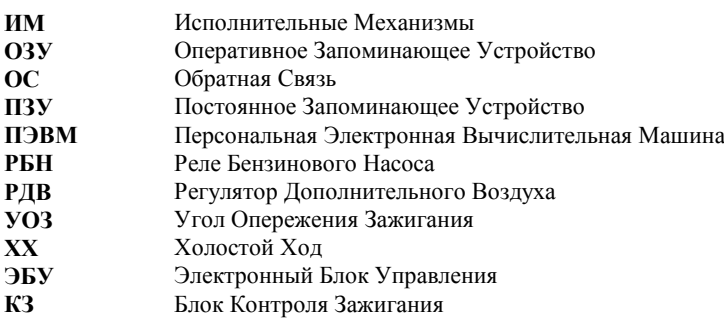

#### 7. Отображаемые переменные

Ниже приведен список всех переменных (параметров), отображаемых тестером  $\overline{A}$  СТ-2M с картриджем БОШЪ MP7.0.

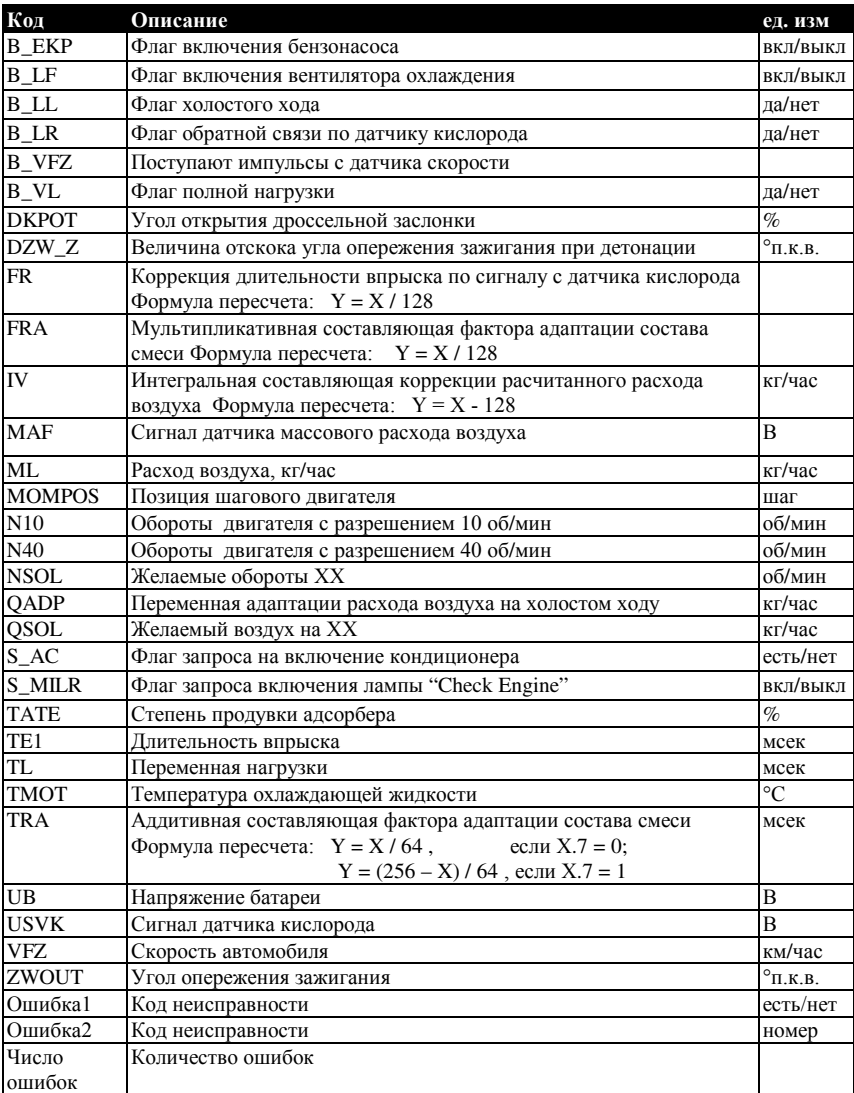

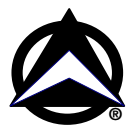

**Адрес изготовителя**: Россия, 443070, Самара, ул. Партизанская, 150, НПП «Новые Технологические Системы», Тел/факс: (846 2) 99-38-90 (многоканальный), 99-38-73, 99-38-75, 99-38-85 E-mail: market@nts.hippo.ru Internet: http://www.hippo.ru/~nts